## คู่มือการใช้งานระบบขอใช้รถยนต์ราชการ

# **1.การเข้าสู่ระบบ**

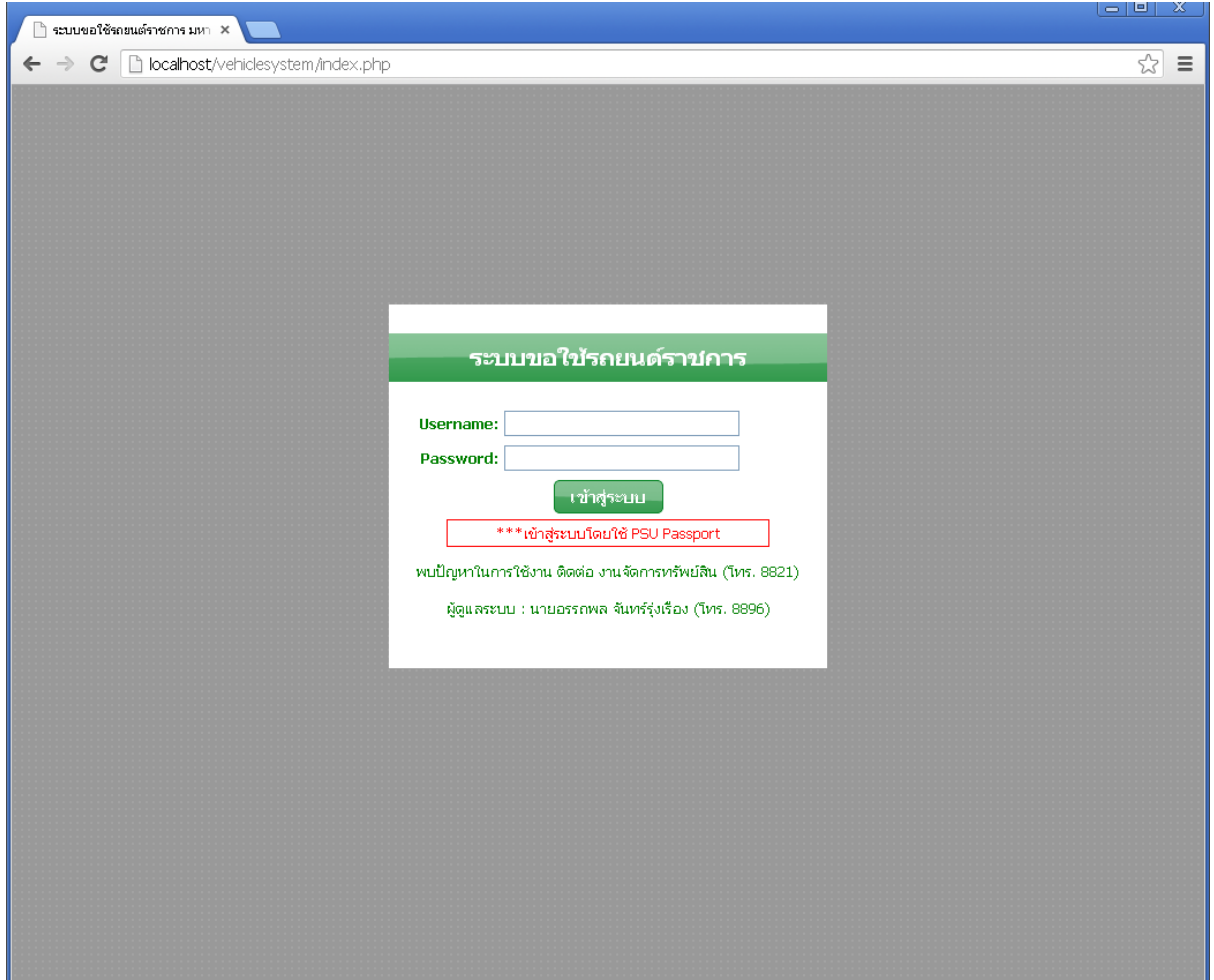

ภาพที่ 1.1 แสดงหน้าจอการเข้าสู่ระบบ

ผู้ใช้งานสามารถเข้าสู่ระบบ ได้โดยใช้ PSU Passport โดยกรอก Username และ Password แล้วคลิกเข้าสู่ ระบบ

# **กรณีการเข้าสู่ระบบครั้งแรก**

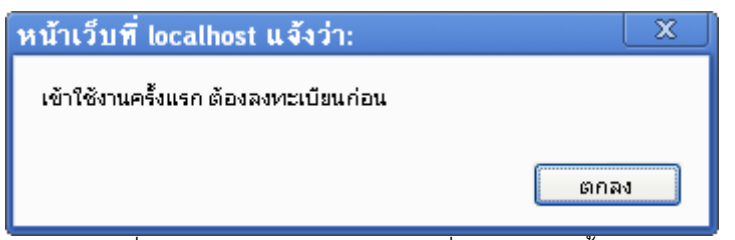

ภาพที่ 1.2แสดง Pop up แจ้งเตือนเมื่อเข้าใช้งานครั้งแรก

ระบบจะแสดงข้อความ "เข้าใช้งานครั้งแรก ต้องลงทะเบียนก่อน" ให้คลิกตกลง

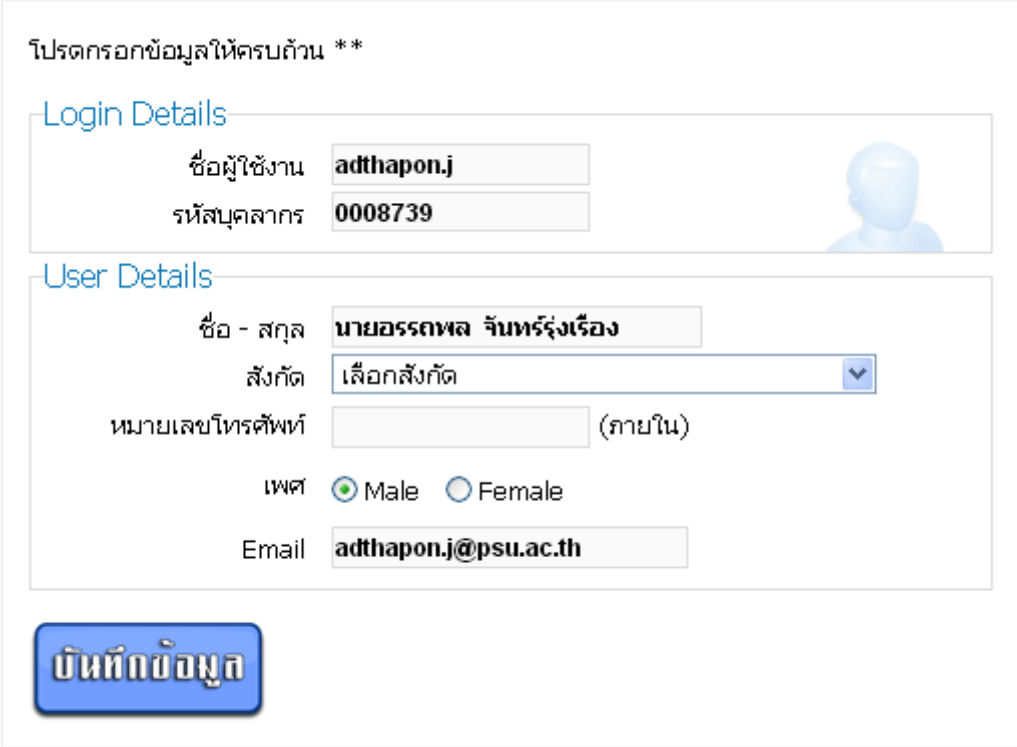

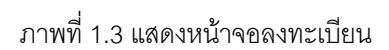

โดยผู้ใช้จะต้องเลือก สังกัด ของตนเอง กรอกหมายเลขโทรศัพท์ เพศ แล้วคลิกบันทึกข้อมูล

#### **หน้าจอหลักของระบบ**

|                 | $\bullet\bullet\bullet\bullet\bullet\ ^{+}\$<br>มหาวิทยาลัยสงทลานคริกร์ วิทยาเทตสุราษฎร์อานี |                 |                                                                                                    |           |                  |                |  |
|-----------------|----------------------------------------------------------------------------------------------|-----------------|----------------------------------------------------------------------------------------------------|-----------|------------------|----------------|--|
| หน้าหลีก        | ขอใช้รถ *                                                                                    | รายการขอใช้รถ ▼ | ≒ัดการข้อมูลระบบ ▼                                                                                                    | รถที่ว่าง | shoul *          | ออกจากระบบ     |  |
| $\bullet$       | ตารางแสดงการขอใช้รถประจำวัน                                                                  |                 | มีนาคม ปี 2013                                                                                                    |           |                  | $\bullet$      |  |
| อา.             | $\mathbf{a}$                                                                                 | $\mathbf a$     | Ν.                                                                                                    | ηq.       | $\mathfrak{g}_L$ | ត.             |  |
|                 |                                                                                              |                 |                                                                                                    |           |                  | $\overline{2}$ |  |
| $\mathbf{3}$    |                                                                                              | 5               | $\mathbf{c}$                                                                                                    |           | 8                | 9              |  |
| 10 <sub>1</sub> | $11 -$                                                                                       | 12              | 13                                                                                                    | 14        | 15               | 16             |  |
| 17              | 18                                                                                           | 19              | 20                                                                                                    | 21        | 22               | 23             |  |
| 24              | 25                                                                                           | 26              | 27                                                                                                    | 28        | 29               | 30             |  |
| 31              |                                                                                              |                 |                                                                                                    |           |                  |                |  |
|                 |                                                                                              |                 | ้าเดือนปัจจุบัน                                                                                                    |           |                  |                |  |
|                 |                                                                                              |                 |                                                                                                    |           |                  |                |  |
|                 |                                                                                              |                 | Copyright © 2012 ศูนย์สนเทศและการเรียนรู้ มหาวิทยาลัยสงขลานครินทร์ วิทยาเขตสุราษฎร์ธานี   Designed by Free CSS Templates |           |                  |                |  |
|                 |                                                                                              |                 |                                                                                                    |           |                  |                |  |
|                 |                                                                                              |                 |                                                                                                    |           |                  |                |  |

ภาพที่ 1.4 แสดงหน้าจอหลัก

เมื่อทำการเข้าสู่ระบบ หรือลงทะเบียนเสร็จสิ้น ระบบจะแสดงผลหน้าจอหลักของระบบ โดยแสดงเป็นปฏิทิน ใน ส่วนของวันที่ ที่มี แถบสีเขียวปรากฏแสดงว่า มีข้อมูลการใช้รถยนต์ราชการในวัน ดังกล่าวผู้ใช้สามารถคลิก เพื่อดูรายการ ใช้รถยนต์ราชการในวันดังกล่าวได้ ดังภาพที่ 1.5

|             |                             | ตารางแสดงการขอใช้รถประจำวัน                                                                                    |                        |    |                            |                    |                |  |  |
|-------------|-----------------------------|----------------------------------------------------------------------------------------------------|------------------------|----|----------------------------|--------------------|----------------|--|--|
| $\bullet$   | มีนาคม ปี 2013<br>$\bullet$ |                                                                                                    |                        |    |                            |                    |                |  |  |
|             | an.                         | $\mathbf{a}_1$                                                                                                 | $\hat{\mathbf{a}}$ .   | ν. | $WQ$ .                     | ศ.                 | a.             |  |  |
|             |                             |                                                                                                    |                        |    |                            |                    | $\overline{2}$ |  |  |
|             | $\mathbf{3}$                |                                                                                                    |                        | R  |                            |                    | $\mathbf{9}$   |  |  |
|             | $10-10$                     | 11                                                                                                    | 12                     | 13 | 14                         | 15                 | 16             |  |  |
|             | 17                          | 18                                                                                                    | 19                     | 20 | 21                         | 22                 | 23             |  |  |
|             | 24                          | 25                                                                                                    | 26                     | 27 | 28                         | 29                 | 30             |  |  |
|             | 31                          |                                                                                                    |                        |    |                            |                    |                |  |  |
| สถานที่     | เรื่อง                      | ตารางแสดงการใช้รถประจำวันที่ 10 มีนาคม 2556<br>วัน/เดือน/ปีเริ่มต้น                                            | าัน/เดือน/ปีสิ้นสุด    |    | ผู้ขอใช้รถ                 | รถที่ใช้           | ครามละเอียด    |  |  |
|             |                             | พดสอบ พดสอบ 10 มี.ค. 2556/12:00 น.                                                                             | 10 มี.ค. 2556/15:00 น. |    | นายอรรถพล จันทร์รุ่งเรื่อง | รถเก่ง กง 1646 สภู | รายละเอียด     |  |  |
| ്റര്<br>soğ | กล 698 สภ                   | ⊤ข้อมูลรถที่ว่างในวันที่ 10 มีนาคม 2556⊤<br>ประเภทรถ หมายเลขทะเบียน<br>นข 3061 สกุ<br>นข 4374 สภ<br>กล 8890 สฎ |                        |    |                            |                    |                |  |  |

ภาพที่ 1.5 แสดงข้อมูลการใช้รถ และรถว่าง ตามวัน เดือน ปี ที่เลือก

จากภาพที่ 1.5 เมื่อคลิกเลือกวันที่ ที่ต้องการ ระบบจะแสดงข้อมูลการใช้รถตามวัน เดือน ปี ที่เลือก และแสดง

ข้อมูลรถที่ยังไม่มีการใช้งานในวันดังกล่าว

### **2.การขอใช้และติดตามรายการขอใช้รถยนต์ราชการ 2.1 การขอใช้รถยนต์ราชการ**

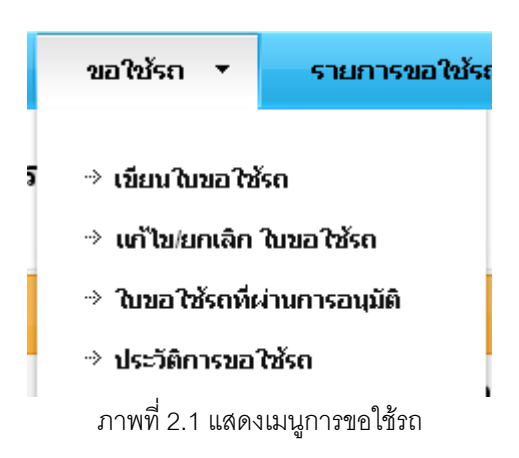

จากภาพที่ 2.1 เมนูการขอใช้รถประกอบด้วย

- เขียนใบขอใช้รถ
- แก้ไข/ยกเลิก ใบขอใช้รถ
- ใบขอใช้รถที่ผ่านการอนุมัติ
- ประวัติการขอใช้รถ

### **การเขียนใบขอใช้รถ**

จากภาพที่ 2.1 ให้ผู้ใช้ เลือกเมนูเขียนใบขอใช้รถ ระบบจะแสดงหน้าจอเขียนใบขอใช้รถ ดังภาพที่ 2.2

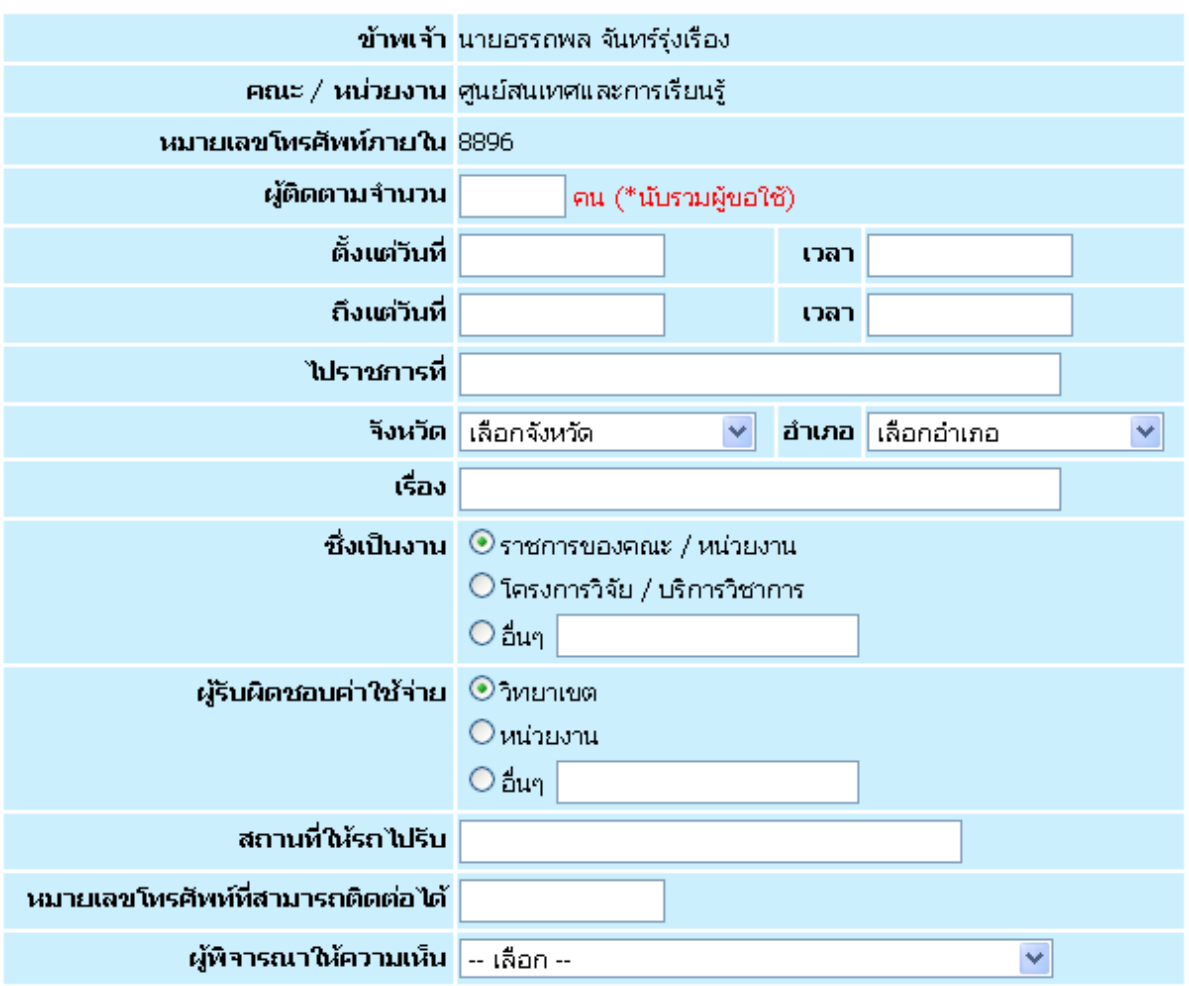

# ใบขอใช้รถยนต์ราชการวิทยาเขตสุราษฎร์ธานี

สิ่งใบขอใช้รถยนต์

ภาพที่ 2.2 แสดงแบบฟอร์มการขอใช้รถ

ให้ผู้ใช้ทำการกรอกข้อมูลให้ครบถ้วน โดยกรอก จำนวนผู้ติดตาม วันเดือนปีและเวลา ที่เดินทาง ไป และกลับ จังหวัด อำเภอ เรื่องที่เดินทางไปราชการ ผู้รับผิดชอบค่าใช้จ่ายในการเดินทาง สถานที่ให้รถไปรับ หมายเลขโทรศัพท์ที่สามารถติดต่อได้ ผู้พิจารณาให้ความเห็น แล้วคลิกส่งใบขอใช้รถยนต์ ระบบจะแสดงหน้าจอ แก้ไข/ยกเลิก รายการขอใช้รถยนต์ดังภาพที่ 2.3

#### แก้ไข/ยกเลิกใบขอใช้รถ

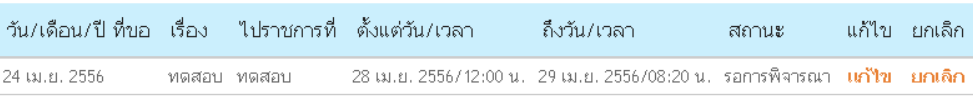

ภาพที่ 2.3 แสดงหน้าจอการแก้ไข/ยกเลิกใบขอใช้รถ

## **การแก้ไข/ยกเลิก ใบขอใช้รถ การแก้ไขใบขอใช้รถ**

#### แก้ไข/ยกเลิกใบขอใช้รถ

| ่ วัน/เดือน/ปี ที่ขอ เรื่อง   ไปราชการที่   ตั้งแต่วัน/เวลา   . |             | ถึงวัน/เวลา                                                                              | สถานะ | ่ แก้ไข ยกเล็ก |
|-----------------------------------------------------------------|-------------|------------------------------------------------------------------------------------------|-------|----------------|
| 24 เม.ย. 2556                                                   | ทดสอบ ทดสอบ | - 28 เม.ย. 2556/12:00 น. - 29 เม.ย. 2556/08:20 น. - รอการพิจารณา - <b>แก้ไข - ยกเลิก</b> |       |                |
|                                                                 |             |                                                                                          |       |                |

ภาพที่ 2.4 แสดงขั้นตอนการแก้ไขใบขอใช้รถ

จากภาพที่ 2.4 ให้ผู้ใช้แก้ไขใบขอใช้รถโดยคลิกเลือก "แก้ไข" ระบบจะแสดงหน้าจอแก้ไขใบ ขอใช้รถ ดังภาพที่ 2.5

# แก้ไขใบขอใช้รถยนต์ราชการวิทยาเขตสุราษฎร์ธานี

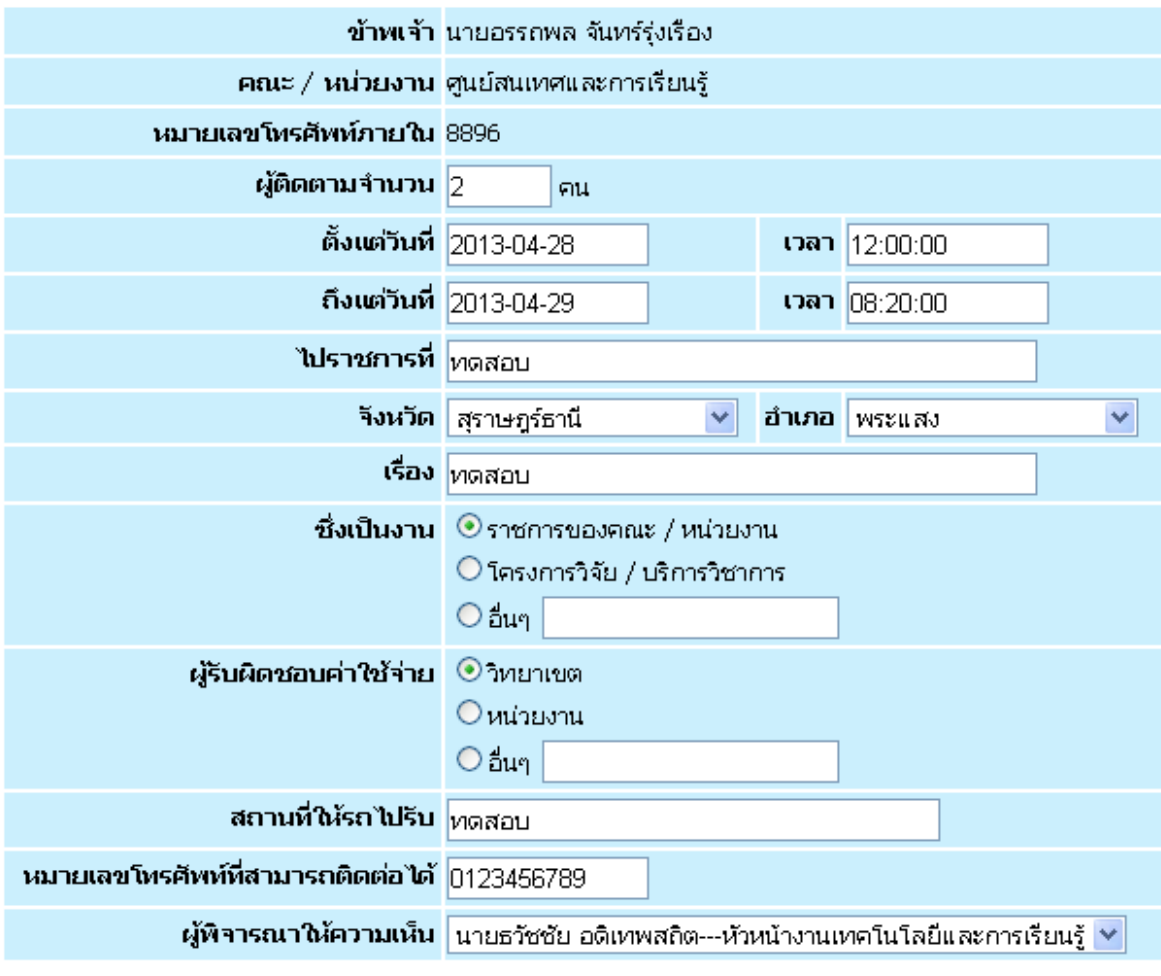

[แก้ไขใบขอใช้รถยนต์]

ภาพที่ 2.5แสดงหน้าจอการแก้ไขใบขอใช้รถยนต์ราชการ

จากภาพที่ 2.5 ให้ผู้ใช้งานแก้ไขข้อมูลต่างๆตามที่ต้องการ แล้วคลิกแก้ไขใบขอใช้รถยนต์ ระบบจะทำการบันทึกและกลับมายังหน้าจอแก้ไข/ยกเลิก ใบขอใช้รถยนต์ ดังภาพที่ 2.3

#### **การยกเลิกใบขอใช้รถยนต์**

#### แก้ไข/ยกเลิกใบขอใช้รถ

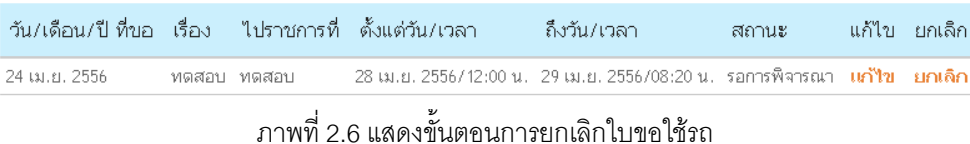

จากภาพที่ 2.6 ให้ผู้ใช้ทำการยกเลิกใบขอใช้รถ โดยคลิก "ยกเลิก" ระบบจะแสดง Pop up เพื่อยืนยัน การยกเลิกใบขอใช้รถดังภาพที่ 2.7

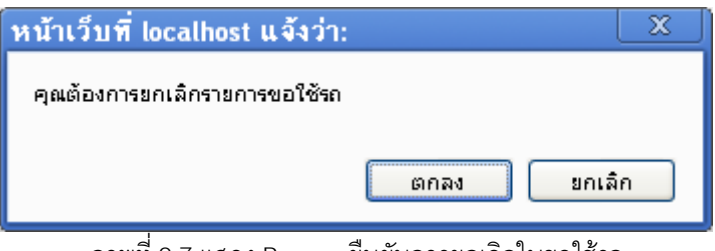

ภาพที่ 2.7 แสดง Pop up ยืนยันการยกเลิกใบขอใช้รถ

จากภาพที่ 2.7 ถ้าต้องการยกเลิกให้ผู้ใช้คลิก "ตกลง" เพื่อยกเลิกใบขอใช้รถ ระบบจะแสดง Pop up แจ้งด้วยข้อความว่า "บันทึกเสร็จสิ้น" ดังภาพที่2.8

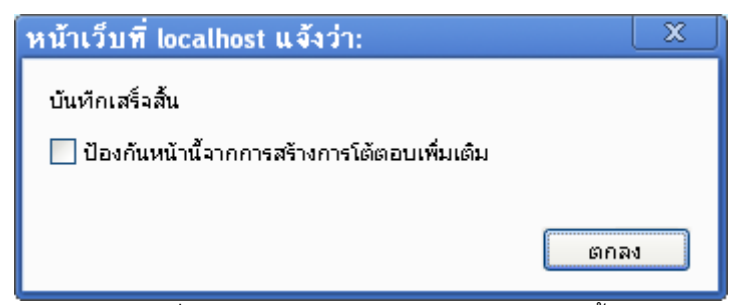

ภาพที่ 2.8แสดง Pop up การบันทึกข้อมูลเสร็จสิ้น

## **ใบขอใช้รถที่ผ่านการอนุมัติ**

จากภาพที่ 2.1 ให้ผู้ใช้คลิกเลือกเมนู ใบขอใช้รถ >> ใบขอใช้รถที่ผ่านการอนุมัติระบบจะแสดงรายการ ขอใช้รถที่ผ่านการอนุมัติ ดังภาพที่ 2.9

### ใบขอใช้รถที่ผ่านการอนุมัติ

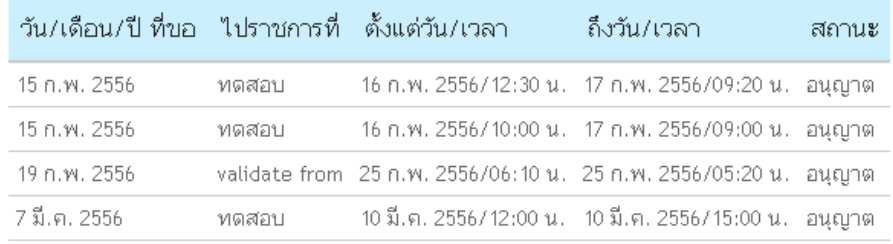

ภาพที่ 2.9แสดงหน้าจอใบขอใช้รถที่ผ่านการอนุมัติ

#### **ประวัติการขอใช้รถ**

จากภาพที่ 2.1 ให้ผู้ใช้คลิกเลือกเมนู ใบขอใช้รถ >> ประวัติการขอใช้รถระบบจะแสดงประวัติการขอใช้ รถ ดังภาพที่ 2.10

#### ประวัติการขอใช้รถ

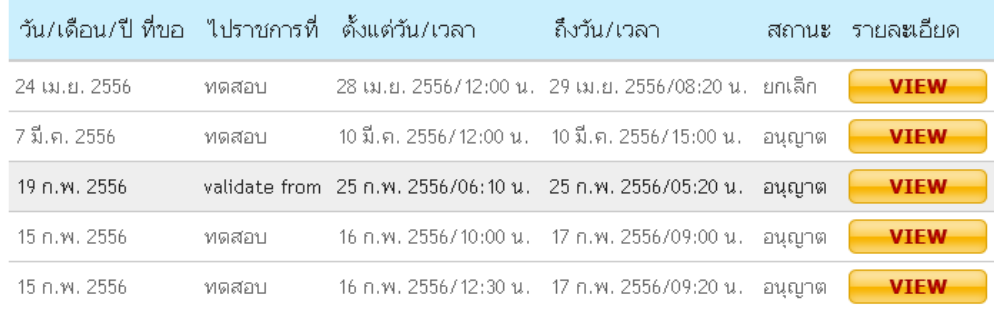

ภาพที่ 2.10 แสดงหน้าจอประวัติการขอใช้รถ

# **การพิจารณาให้ความเห็นรายการขอใช้รถยนต์**

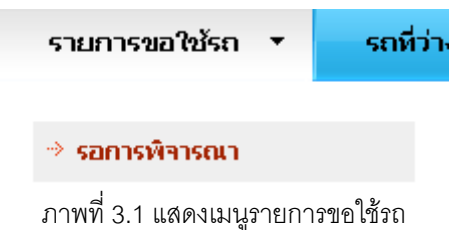

จากภาพที่ 3.1 เมนูรายการขอใช้รถประกอบด้วย

- รายการขอใช้รถรอการพิจารณา

### **การพิจารณาให้ความเห็นรายการขอใช้รถ**

จากภาพที่ 3.1 ให้ผู้ใช้เลือกเมนู รายการขอใช้รถ >> รอการพิจารณา ระบบจะแสดงหน้าจอ พิจารณารายการขอใช้รถรอพิจารณา ดังภาพที่ 3.2

#### รายการขอใช้รถรอการพิจารณา

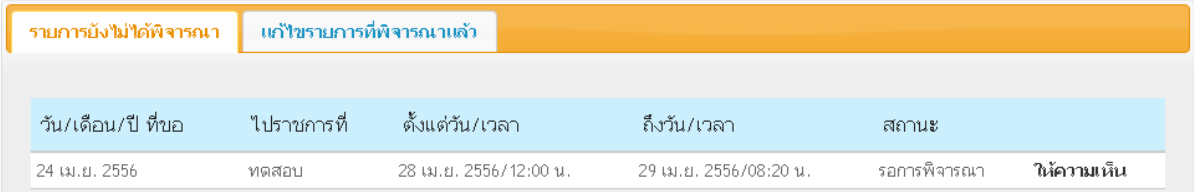

ภาพที่ 3.2 แสดงหน้าจอรายการขอใช้รถรอการพิจารณา

จากภาพที่ 3.2 ประกอบด้วย 2 TAB เมนูคือ

- รายการยังไม่ได้พิจารณา
- แก้ไขรายการที่พิจารณาแล้ว

### **รายการยังไม่ได้พิจาณา**

ให้ผู้ใช้เลือกรายการที่ยังไม่ได้พิจารณา ระบบจะแสดงรายการที่ยังไม่ได้พิจารณา ให้เลือก รายการที่ ต้องการให้ความเห็นโดย คลิก "ให้ความเห็น" ระบบจะแสดงหน้าจอรายการที่เลือก ดังภาพ ที่ 3.3

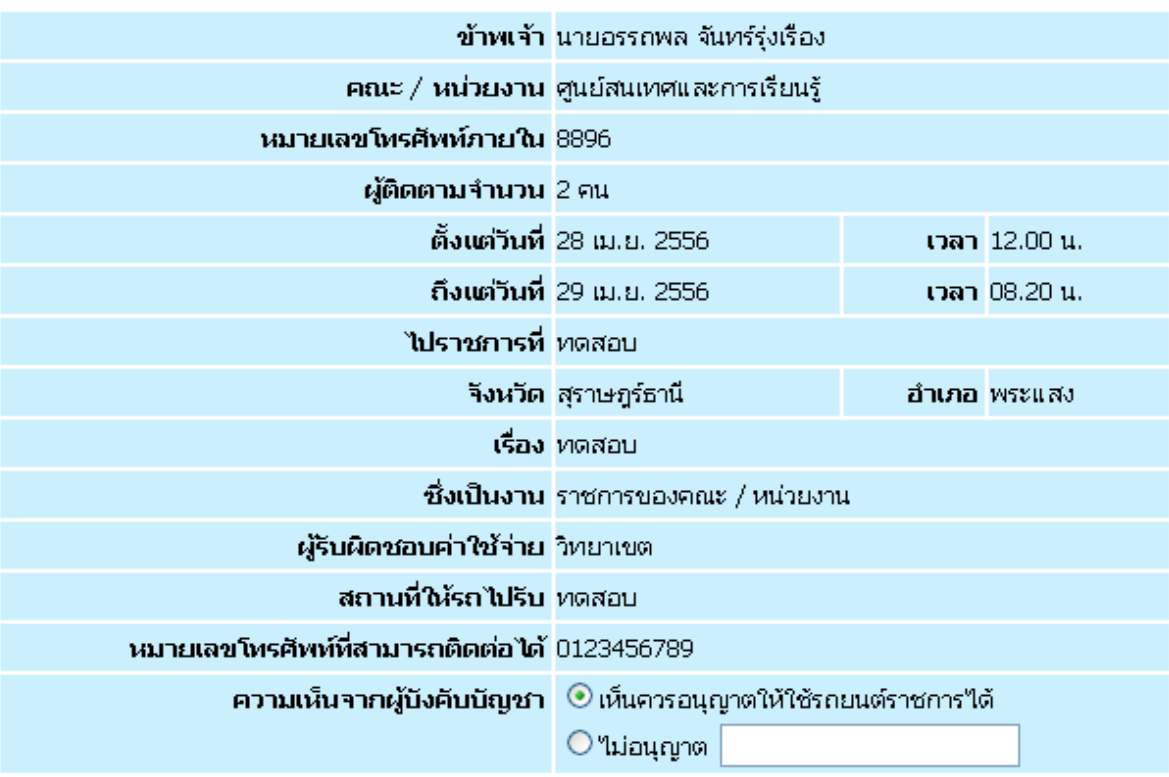

# ให้ความเห็นรายการขอใช้รถยนต์

| บันทึก |

ภาพที่ 3.3แสดงหน้าจอการพิจาณาให้ความเห็น

จากภาพที่3.3 ให้ผู้พิจารณาให้ความเห็น เลือกการพิจารณาให้ความเห็นตามต้องการ

- กรณีเห็นควรอนุญาตให้ใช้รถยนต์ราชการได้ ให้ คลิกเลือก "เห็นควรอนุญาตให้ใช้ รถยนต์ราชการได้"
- กรณีไม่อนุญาต ให้คลิก "ไม่อนุญาต" แล้วกดบันทึก ระบบจะแสดง Pop up แจ้งเตือน "บันทึกเสร็จสิ้น" ดังภาพที่ 3.4

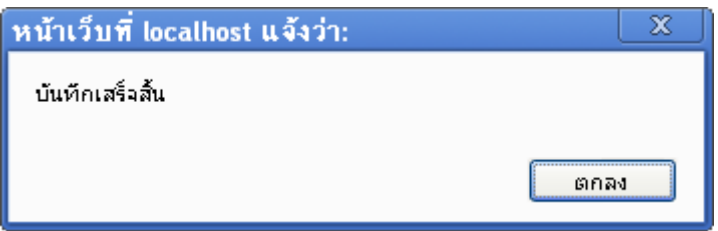

ภาพที่ 3.4 แสดง Pop up บันทึกเสร็จสิ้น

### **การแก้ไขรายการที่พิจารณาแล้ว**

จากภาพที่ 3.2 ให้เลือก TAB แก้ไขรายการที่พิจารณาแล้ว ระบบจะแสดงรายการที่พิจารณา แล้ว ให้เลือกรายการที่ต้องการแก้ไขโดยคลิก"แก้ไข"ระบบจะแสดงหน้าจอรายการที่เลือกดังภาพที่ 3.5

# ให้ความเห็นรายการขอใช้รถยนต์

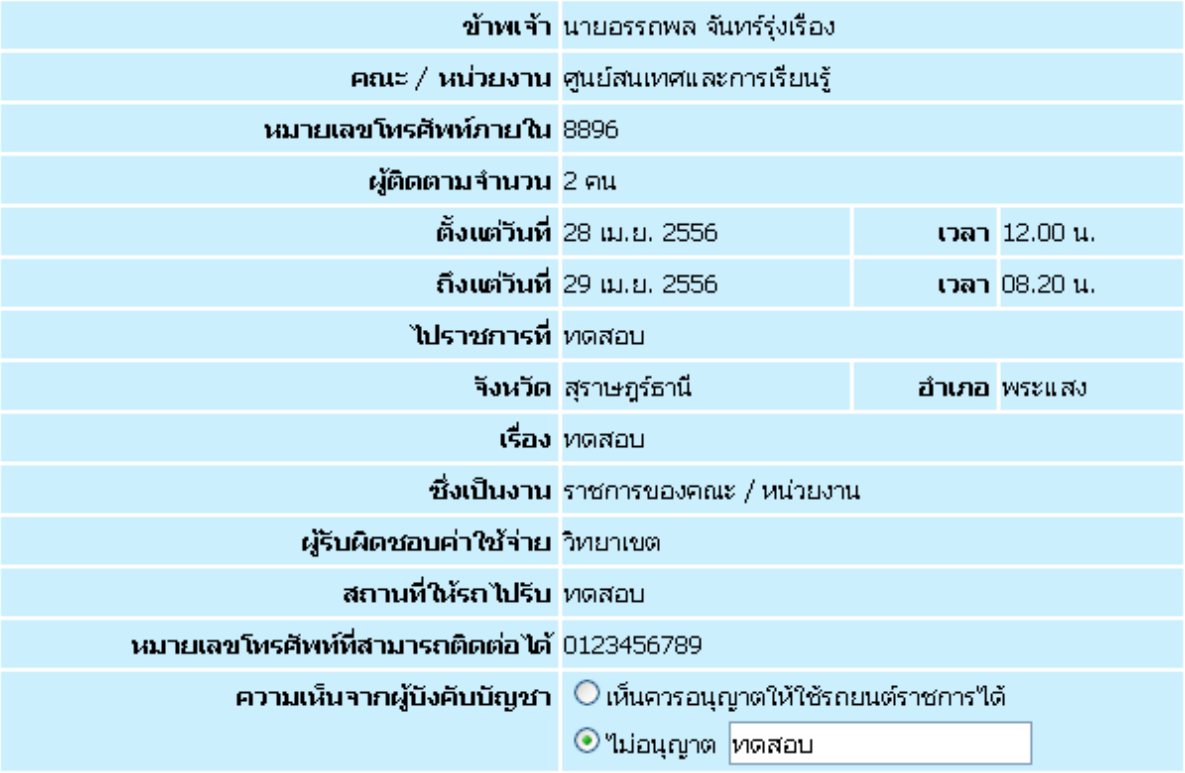

#### |บันทึก |

ภาพที่ 3.5 แสดงหน้าจอแก้ไขรายการที่พิจารณาแล้ว

จากภาพที่ 3.5 ให้ผู้พิจาณาให้ความเห็น เลือกการพิจารณาให้ความเห็นตามต้องการ

- กรณีเห็นควรอนุญาตให้ใช้รถยนต์ราชการได้ ให้ คลิกเลือก "กรณีเห็นควรอนุญาตให้ใช้ รถยนต์ราชการได้"
- กรณีไม่อนุญาต ให้คลิก "ไม่อนุญาต" แล้วกดบันทึก ระบบจะแสดง Pop up แจ้งเตือน "บันทึกเสร็จสิ้น" ดังภาพที่ 3.6

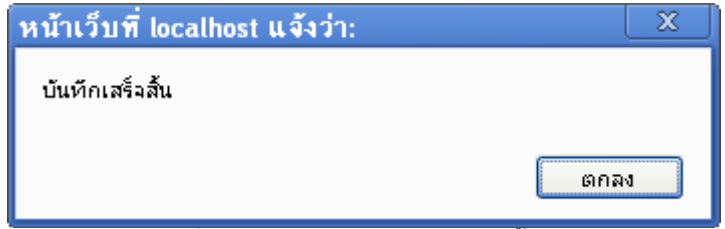

ภาพที่ 3.6แสดง Pop up บันทึกเสร็จสิ้น

#### **การจัดรถ**

การจัดรถยนต์ให้กับรายการที่พิจารณาให้ความเห็นแล้ว โดยต้องเป็นรายการที่พิจารณา "เห็นควร อนุญาตใช้รถยนต์ราชการ" เท่านั้น

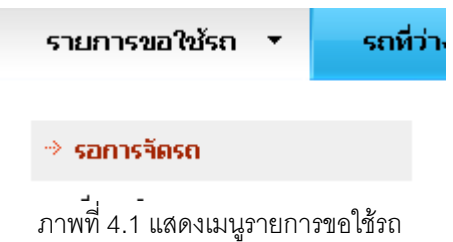

จากภาพที่ 4.1 เมนูรายการขอใช้รถประกอบด้วย

- รายการรอการจัดรถ

#### **การจัดรถรายการขอใช้รถ**

จากภาพที่ 4.1 ให้ผู้ใช้เลือกเมนู รายการขอใช้รถ >> รอการจัดรถ ระบบจะแสดงหน้าจอ รายการรอการจัดรถ ดังภาพที่ 4.2

#### รายการขอใช้รถรอการจัดรถ

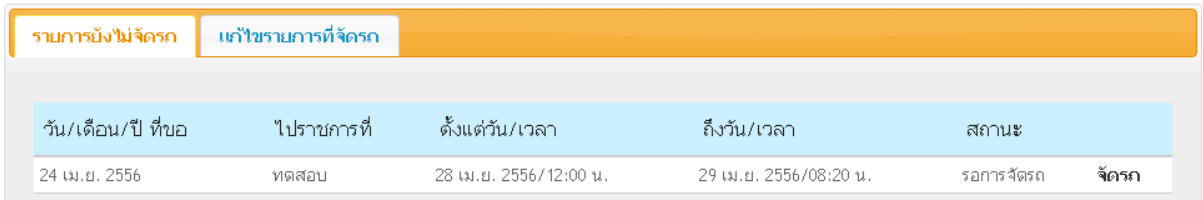

# ภาพที่ 4.2 แสดงหน้าจอรายการขอใช้รถรอการจัดรถ

จากภาพที่ 4.2 ประกอบด้วย 2 TAB เมนูคือ

- รายการยังไม่จัดรถ
- แก้ไขรายการที่จัดรถ

#### **รายการยังไม่จัดรถ**

ให้ผู้ใช้เลือกรายการที่ยังไม่จัดรถ ระบบจะแสดงรายการที่ยังไม่จัดรถ ให้เลือกรายการที่ ต้องการจัดรถโดยคลิก "จัดรถ" ระบบจะแสดงหน้าจอรายการที่เลือก ดังภาพที่ 4.3

# ให้ความเห็นรายการขอใช้รถยนต์

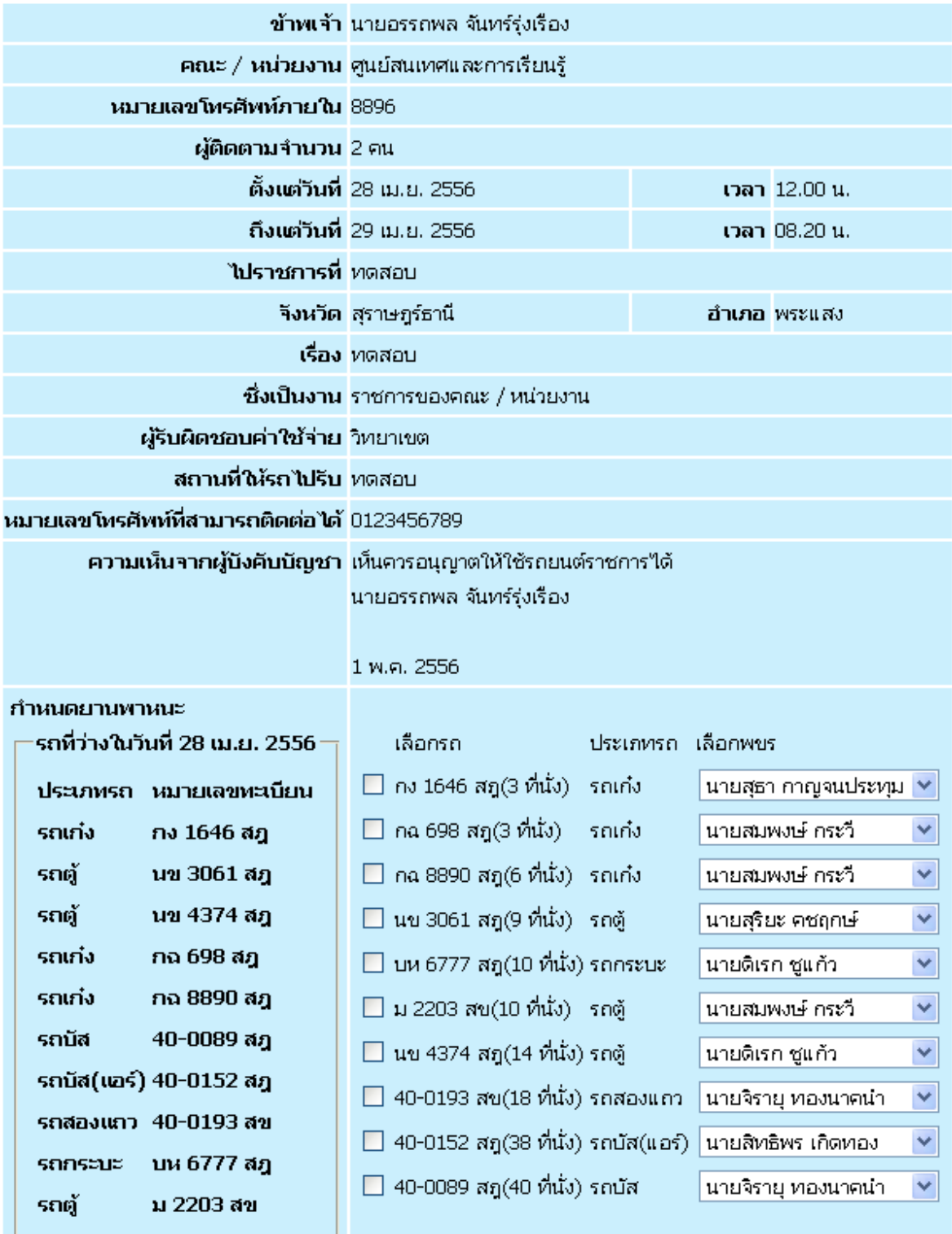

**ู้บันทึก** )

ภาพที่ 4.3แสดงหน้าจอการจัดรถ

จากภาพที่ 4.3 ให้ผู้จัดรถ เลือกรถตามความเหมาะสม โดยระบบแสดงข้อมูลรายการรถที่ว่างในวัน ดังกล่าว ประกอบการตัดสินใจเมื่อเลือกเสร็จสิ้นให้คลิก "บันทึก"

ระบบจะแสดง Pop up แจ้งเตือน "บันทึกเสร็จสิ้น" ดังภาพที่ 4.4

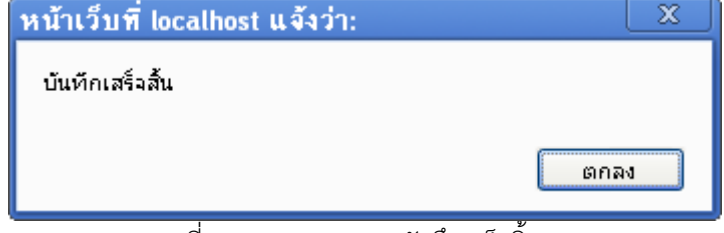

ภาพที่ 4.4 แสดง Pop up บันทึกเสร็จสิ้น

## **การแก้ไขรายการที่จัดรถแล้ว**

จากภาพที่ 4.2 ให้เลือก TAB แก้ไขรายการที่จัดรถ ระบบจะแสดงรายการที่จัดรถแล้ว ให้ เลือกรายการที่ ต้องการแก้ไขโดย คลิก "แก้ไข" ระบบจะแสดงหน้าจอรายการที่เลือก ดังภาพที่ 4.5

# ให้ความเห็นรายการขอใช้รถยนต์

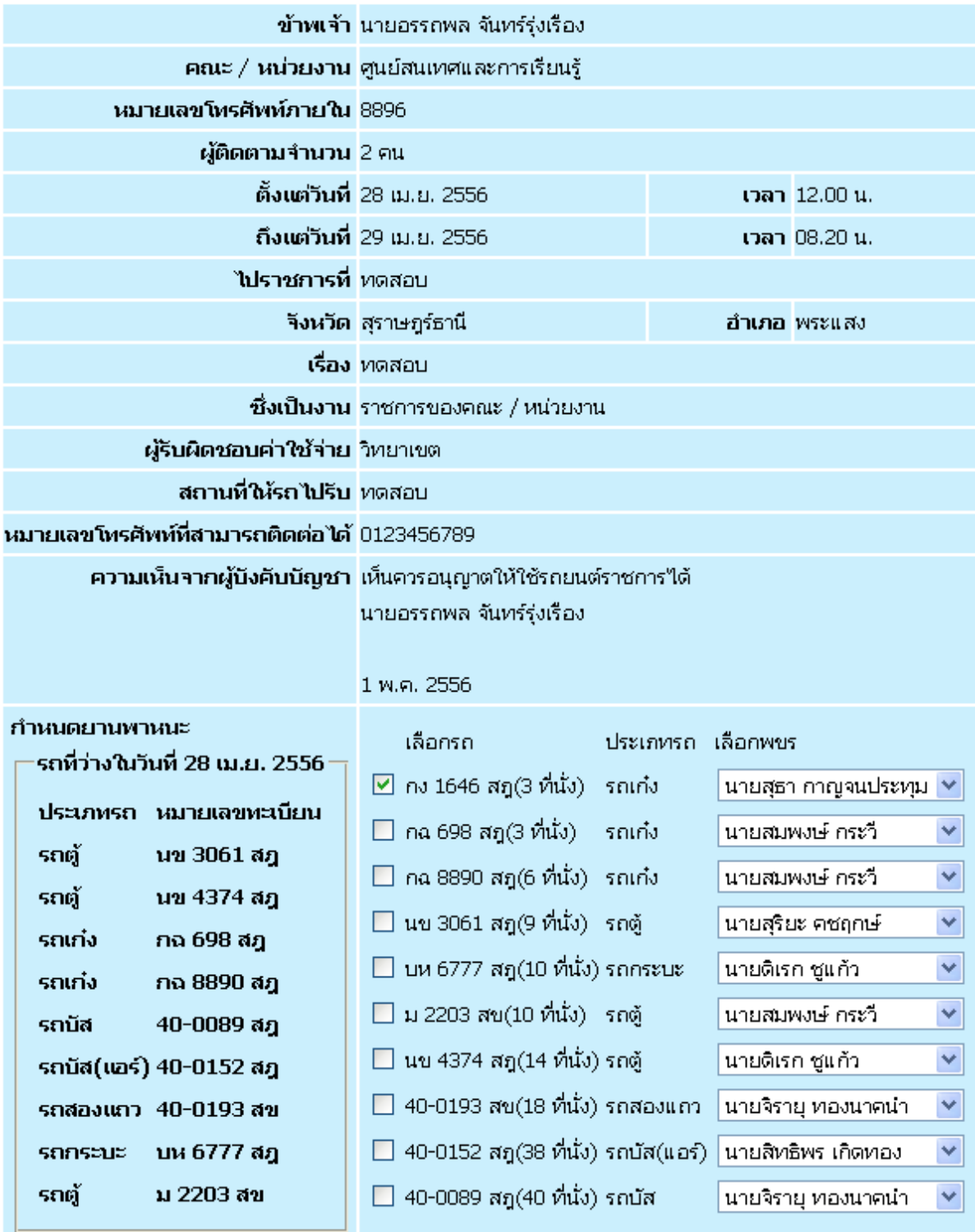

**้** นันทึก

ภาพที่ 4.5 แสดงหน้าจอแก้ไขการจัดรถ

จากภาพที่ 4.5 ให้ผู้จัดรถ แก้ไขการจัดรถตามความเหมาะสม โดยระบบแสดงข้อมูลรายการรถที่ว่างใน วันดังกล่าว ประกอบการตัดสินใจเมื่อเลือกเสร็จสิ้นให้คลิก "บันทึก"

ระบบจะแสดง Pop up แจ้งเตือน "บันทึกเสร็จสิ้น" ดังภาพที่ 4.4

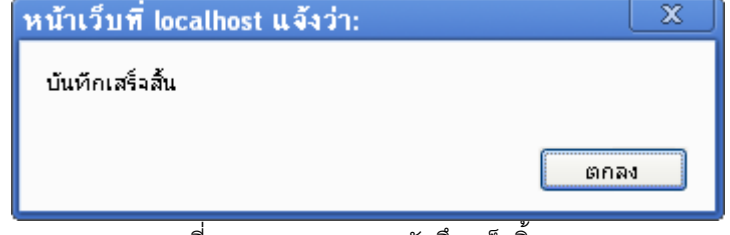

ภาพที่ 4.6แสดง Pop up บันทึกเสร็จสิ้น

#### **การอนุญาตใช้รถยนต์**

การอนุญาตใช้รถยนต์ต้องเป็นรายการที่พิจารณา "เห็นควรอนุญาตใช้รถยนต์ราชการ" และจัดรถแล้วเท่านั้น

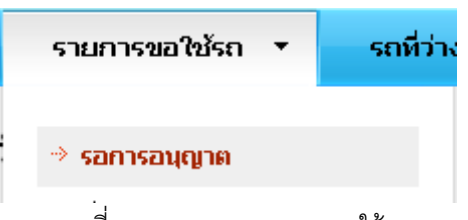

ภาพที่ 5.1 แสดงเมนูรายการขอใช้รถ

จากภาพที่ 5.1 เมนูรายการขอใช้รถประกอบด้วย

- รายการรอการอนุญาต

### **การจัดรถรายการขอใช้รถ**

จากภาพที่ 5.1 ให้ผู้ใช้เลือกเมนู รายการขอใช้รถ >> รอการอนุญาต ระบบจะแสดงหน้าจอรายการรอ การจัดรถ ดังภาพที่ 5.2

#### รายการขอใช้รถรอการอนุญาต

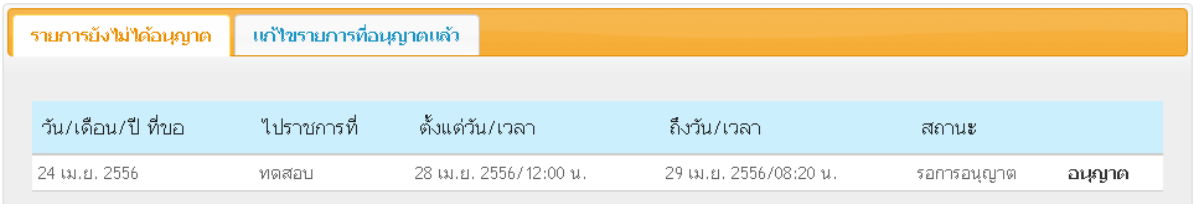

## ภาพที่ 5.2 แสดงหน้าจอรายการขอใช้รถรอการอนุญาต

จากภาพที่ 5.2 ประกอบด้วย 2 TAB เมนูคือ

- รายการยังไม่ได้อนุญาต
- แก้ไขรายการที่อนุญาตแล้ว

### **รายการยังไม่ได้อนุญาต**

ให้ผู้ใช้เลือก TAB รายการที่ยังไม่ได้อนุญาต ระบบจะแสดงรายการที่ยังไม่ได้อนุญาตให้เลือก รายการที่ ต้องการอนุญาต โดยคลิก "อนุญาต" ระบบจะแสดงหน้าจอรายการที่เลือก ดังภาพที่ 5.3

# ให้ความเห็นรายการขอใช้รถยนต์

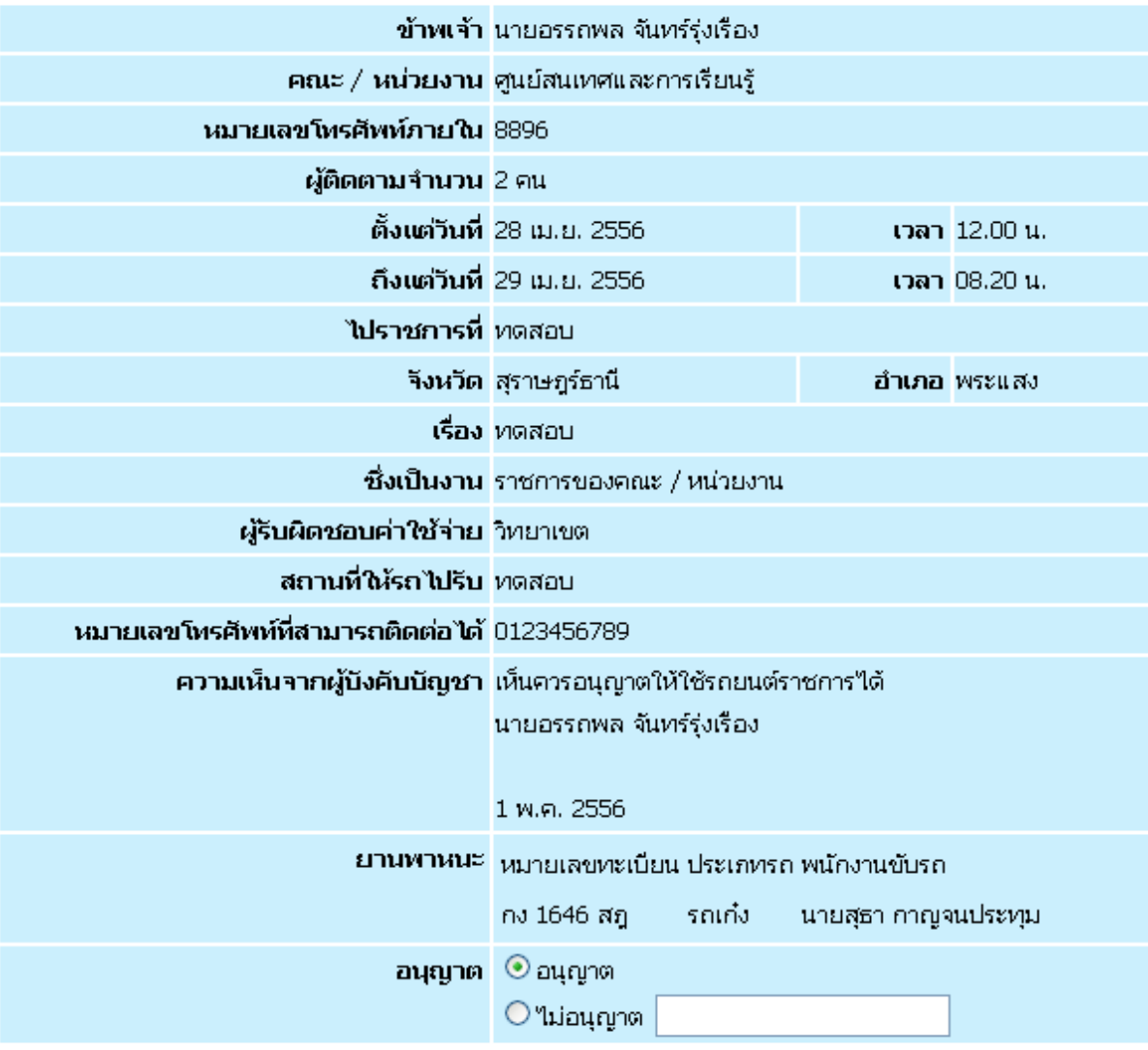

| บันทึก |

ภาพที่ 5.3แสดงหน้าจออนุญาตใช้รถยนต์ราชการ

จากภาพที่ 5.3 ให้ผู้อนุญาตใช้รถยนต์ เลือกอนุญาตใช้รถยนต์

- กรณีเห็นควรอนุญาตให้ใช้รถยนต์ราชการได้ ให้ คลิกเลือก "อนุญาต"
- กรณีไม่อนุญาต ให้คลิก "ไม่อนุญาต" แล้วกดบันทึก

ระบบจะแสดง Pop up แจ้งเตือน "บันทึกเสร็จสิ้น" ดังภาพที่ 5.4

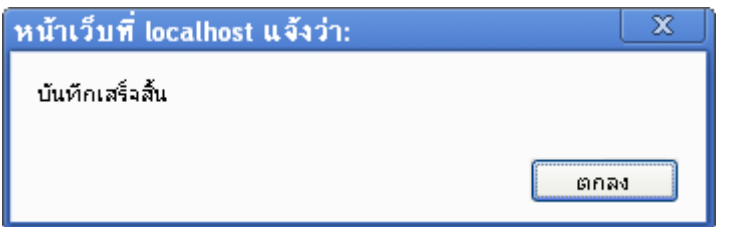

ภาพที่ 5.4 แสดง Pop up บันทึกเสร็จสิ้น

### **แก้ไขรายการที่อนุญาตแล้ว**

ให้ผู้ใช้เลือก TAB แก้ไขรายการที่อนุญาต ระบบจะแสดงรายการที่ต้องการแก้ไขให้เลือก รายการที่ ต้องการอนุญาต โดยคลิก "อนุญาต" หรือ"ไม่อนุญาต" ระบบจะแสดงหน้าจอรายการที่ เลือก ดังภาพที่ 5.3

### ข้าพเจ้า นายอรรถพล จันทร์รุ่งเรื่อง คณะ / หน่วยงาน คนย์สนเทศและการเรียนรั หมายเลขโทรศัพท์ภายใน 8896. **ผู้ติดตามจำนวน** 2 คน ตั้งแต่วันที่ 28 เม.ย. 2556 เวลา 12.00 น. ถึงแต่วันที่ 29 เม.ย. 2556 เวลา 08.20 น. **ไปราชการที่** ทดสอบ **จึงหวัด สุราษฎร์ธานี** <mark>อำเภอ</mark> พระแสง เรื่อง ทดสอบ **ซึ่งเป็นงาน** ราชการของคณะ / หน่วยงาน ผู้รับผิดชอบค่าใช้จ่าย วิทยาเขต **สถานที่ให้รถไปรีบ** ทดสอบ หมายเลขโทรศัพท์ที่สามารถติดต่อได้ 0123456789 ความเห็นจากผู้บึงคับบัญชา เห็นควรอนุญาตให้ใช้รถยนต์ราชการใต้ นายอรรถพล จันทร์รุ่งเรื่อง 1 พ.ค. 2556 ยานพาหนะ หมายเลขทะเบียน ประเภทรถ พนักงานขับรถ กง 1646 สฎ รถเก๋ง นายสุธา กาญจนประทุม **อนุญาต** © อนุญาต  $O$ ใม่อนุญาต

# ให้ความเห็นรายการขอใช้รถยนต์

| บันทึก |

ภาพที่ 5.3แสดงหน้าจออนุญาตใช้รถยนต์ราชการ

จากภาพที่ 5.3 ให้ผู้อนุญาตใช้รถยนต์ เลือกอนุญาต หรือไม่อนุญาต

- กรณีเห็นควรอนุญาตให้ใช้รถยนต์ราชการได้ ให้ คลิกเลือก "อนุญาต"
- กรณีไม่อนุญาต ให้คลิก "ไม่อนุญาต" แล้วกดบันทึก

ระบบจะแสดง Pop up แจ้งเตือน "บันทึกเสร็จสิ้น" ดังภาพที่ 5.4

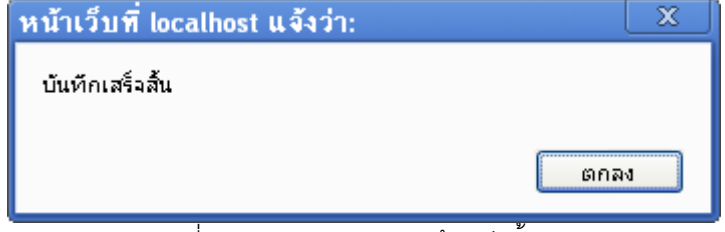

ภาพที่ 5.4 แสดง Pop up บันทึกเสร็จสิ้น

# **การดูข้อมูลรถที่ว่าง**

คลิก เมนูรถที่ว่าง ระบบจะแสดงหน้าจอดังภาพที่ 6.1

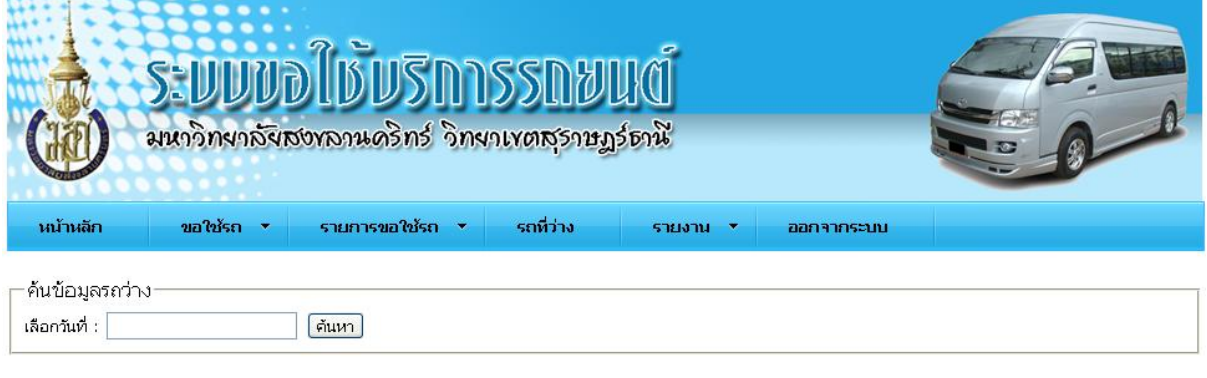

Copyright © 2012 ศูนย์สนเทศและการเรียนรู้ มหาวิทยาลัยสงขลานครินทร์ วิทยาเขตสุราษฎร์ธานี | Designed by Free CSS Templates

ภาพที่ 6.1 แสดงหน้าจอค้นหารถยนต์ที่ว่าง

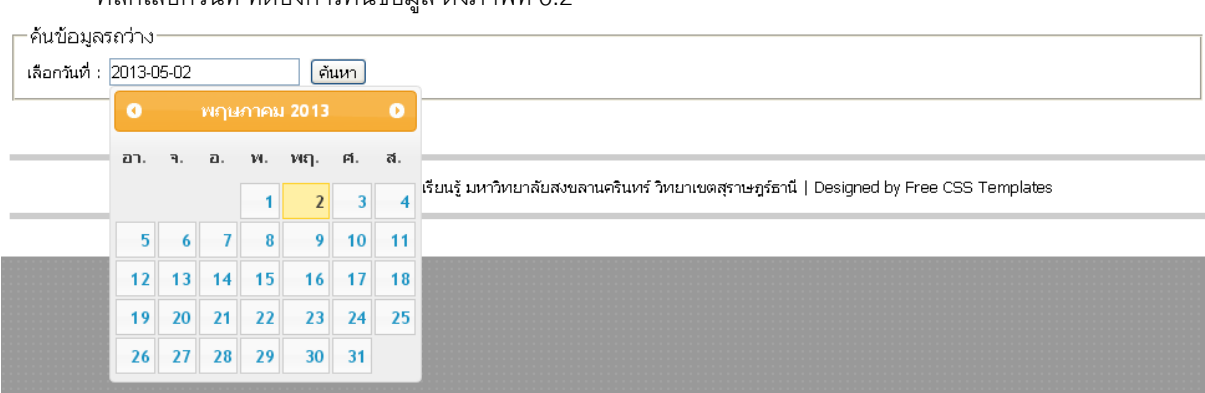

## คลิกเลือกวันที่ ที่ต้องการค้นข้อมูล ดังภาพที่ 6.2

ภาพที่ 6.2แสดงหน้าจอค้นหารถยนต์ที่ว่าง

แล้วคลิก "ค้นหา" ระบบจะแสดงข้อมูลรถที่ ไม่มีการใช้งานตามวันเดือนปี ที่เลือก ดังภาพที่ 6.3

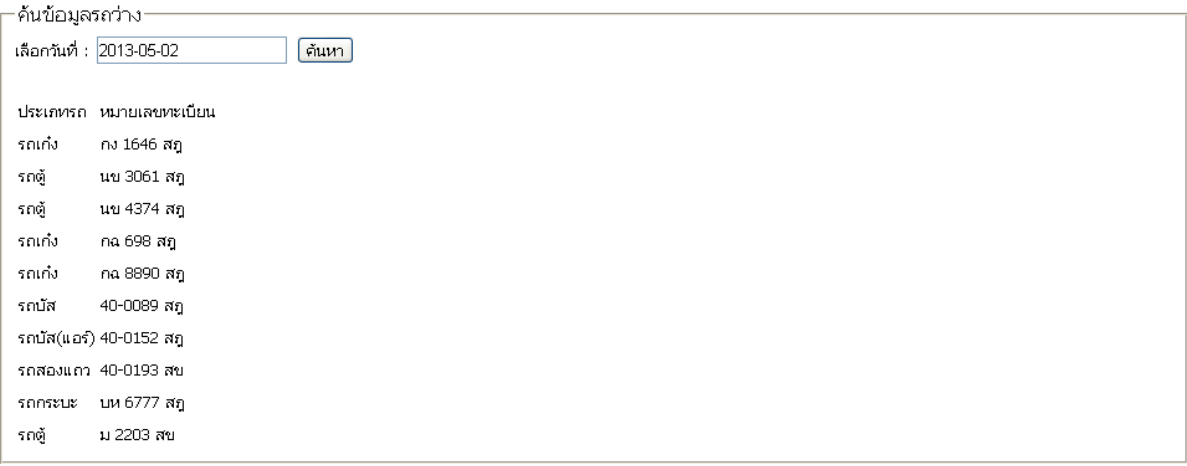

ภาพที่ 6.3 แสดงผลการค้นหารถยนต์ที่ว่างตามวันเดือนปี ที่เลือก